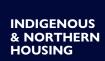

# Indigenous Skills Training (IST) Program: Quick Start Reference Application Guide

This quick start reference guide will outline the required information needed to complete each application step.

#### Tips for Starting Your Application

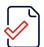

Start by reading this quick start reference application guide.

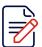

Before starting your application in the CMHC Housing Portal, we suggest preparing the **project scope**, **objectives and costs**.

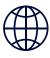

If you do not already have access to the <u>CMHC Housing Portal</u>, you can create an account today. Here is a how-to guide.

#### **CMHC Portal Application Steps Overview**

| Step 1  | Step 2    | Step 3                 | Step 4                    | Step 5                | Step 6      | Step 7 |
|---------|-----------|------------------------|---------------------------|-----------------------|-------------|--------|
| Contact | Proponent | Project<br>Information | Additional<br>Information | Proposed<br>Financing | Attachments | Submit |

## **Step 1: Contact**

The application begins by requiring your name, contact information (e-mail address, phone number), and office address. You also have the option to start the application and then assign it to someone on your team to complete.

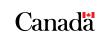

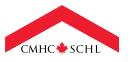

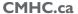

## **Step 2: Proponent**

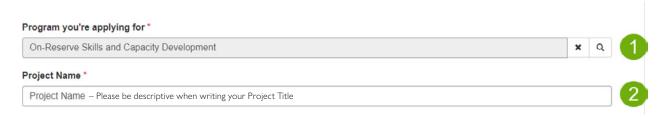

- 1. Click the magnifying glass icon to find the program you are applying for: On-Reserve Skills and Capacity Development.
- 2. Enter the Project Name in the text box provided. Please be descriptive when writing your Project Title.

# **Step 3: Project Information**

Project Name

Project Name

Expected Project Start Date

2023-05-01

Expected Project Start Date

Housing Maintenance

- 1. **Project Name** will auto-populate from the previous step.
- 2. Enter your **expected project start and completion dates**. *Note*: Start and completion dates must be within the same fiscal year (ex. between April 2023 March 2024).

The Activities/Support section is intended to outline the total estimated costs of your proposed project.

In addition to indicating the total estimated costs in this step, you must also include a detailed breakdown of your activities, including timelines and associated costs. See Step 6 – Attachments for more information.

- 1. Using the drop-down menu for **Area**, select **Other**.
- 2. Using the drop-down menu for **Activity**, select **other Skills Fees**.
- Click on the space under Estimated Cost and indicate the total estimated cost you are requesting from CMHC for your proposed project.

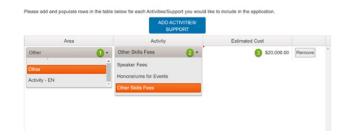

# **Step 4: Additional Information**

Additional details about your project/activity are required to evaluate your application. You can prepare for this step by having answers for the following questions (the percentages indicate the weight for each question):

#### **Application Question** Response Criteria Describe the skills development needs. Tell us why this skills development project is important. Present the project and its key activities. 28% Specify how the project will meet the identified needs. List all the main objectives that this project Describe the objective(s) and deliverable(s) of is expected to fulfill. each activity. 24% Include how each objective will be measured. Who will be directly responsible and accountable List the primary contributors for this project for managing this project? Name(s) and work title(s). include their role and years of experience. 20% Will there be opportunities for First Nations members to Describe how your project design could lead to scalability and replicability opportunities for other acquire skills and technical training? Discuss how you expect this to happen. (What skills or technical training opportunities First Nations. will there be for FN members?) 16% Describe the expected changes in behaviour and/or List the various ways this investment in skills development will enhance the community awareness as a result of deliverables. overall now and in the future. Describe the sustainable impact that you expect as 12% a result of the project.

After providing responses for each question, your answers will appear in a table format. If you need to make any changes, click on the question you would like to edit.

# **Step 5: Proposed Financing**

You will need to list the sources of funding you will obtain to finance your proposed project. This could include the financial contribution from your organization, the funding expected from other partners (public, non-profit, private), and from CMHC. *Note*: CMHC can be the only funding partner in your application.

- Select the type of financial collaborator/partner you have or are seeking for your proposed project from the drop-down list (ex. Indigenous Government, Government of Canada, Not-for-Profit, or CMHC).
- Select the type of funding you are requesting or planning to receive from funding partners from the drop-down list (ex. Contribution or Other).
   Note: Contribution will be the funding type for any skills funding you expect to receive from CMHC.
- 3. Indicate the **funding amount** you are requesting or have received (do not include a \$ symbol).
- 4. Enter the Collaborator Organization Name.

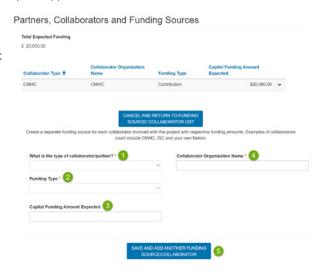

- You will need to repeat these steps for each funding source/partner by clicking on Save and Add Another Funding Source/Partner.
- 6. After you save the entry, your information will show up above in the **funding table**. If you notice an error or want to delete it, you can click on the small drop-down arrow, which will allow you to edit or delete the record.

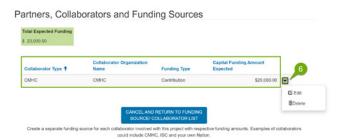

# **Step 6: Attachments**

You will be able to upload any documents relevant to your application, in addition to documents specified below. This information will be used for the evaluation of your application.

#### Required documents:

- Project Proposal, including a Statement of Work. Recommended length: 1-2 pages
- Final Reports, only if your proposal is requesting a continuation of funding (ex. Year 2 funding)

#### **Recommended documents:**

· Letters of support

## Step 7: Submit

#### Do you need to save and submit later?

Click **Save For Later**. If you do, the system will save your application under your profile, and you can find it under the section **My Applications**.

#### **READY TO SUBMIT YOUR APPLICATION?**

All 7 steps must be complete to submit your application.

Note: Once you click **Submit Now**, you will not be able to make any more changes to your application. If changes are required after you submit, you will need to reach out to <a href="mailto:capacityrelationships@cmhc-schl.gc.ca">capacityrelationships@cmhc-schl.gc.ca</a> and request the changes to be made.

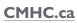

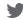

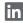

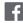

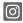

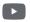

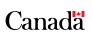

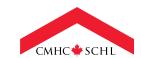